## **NTC WLL Installation Manual**

To begin surfing the world via your Vfone connection, Connect your Vfone set with your system via the special USB cable provided.

## **Step by step Installation guide**

## **ForZTE Sets:**

Insert the CD provided with your Vfone set into your system's CD drive. The following screen will appear.

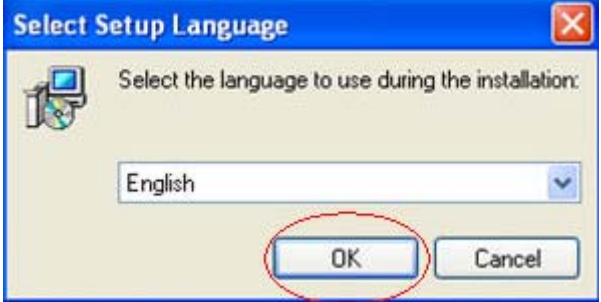

Select English and press **Ok** to proceed.

The following screen will appear to begin the installation process. Click **Next** to begin the installation

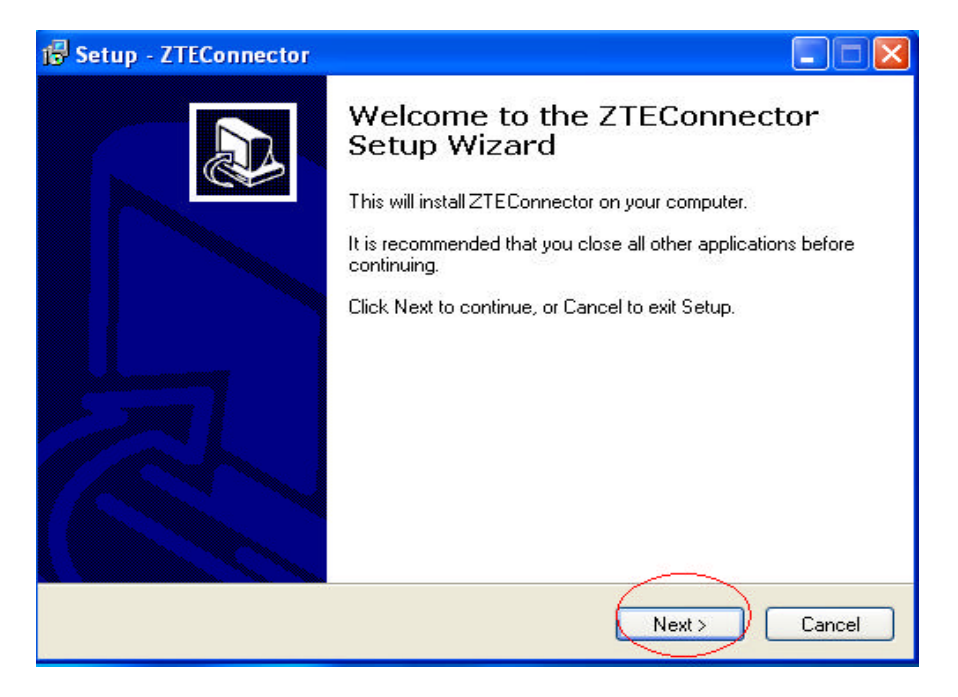

Select a destination folder where you want your ZTE connector setup to be installed. Make sure you have a free disk space of **14.4 MB** in your desired destination folder. Click **Next** to proceed.

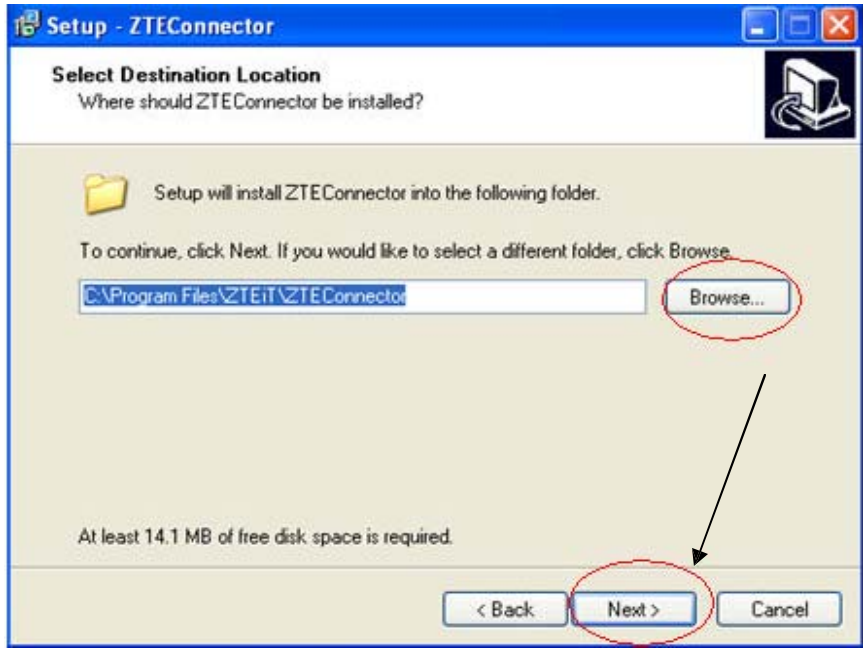

Choose the start menu folder where the program's shortcut would be created. And click **Next.**

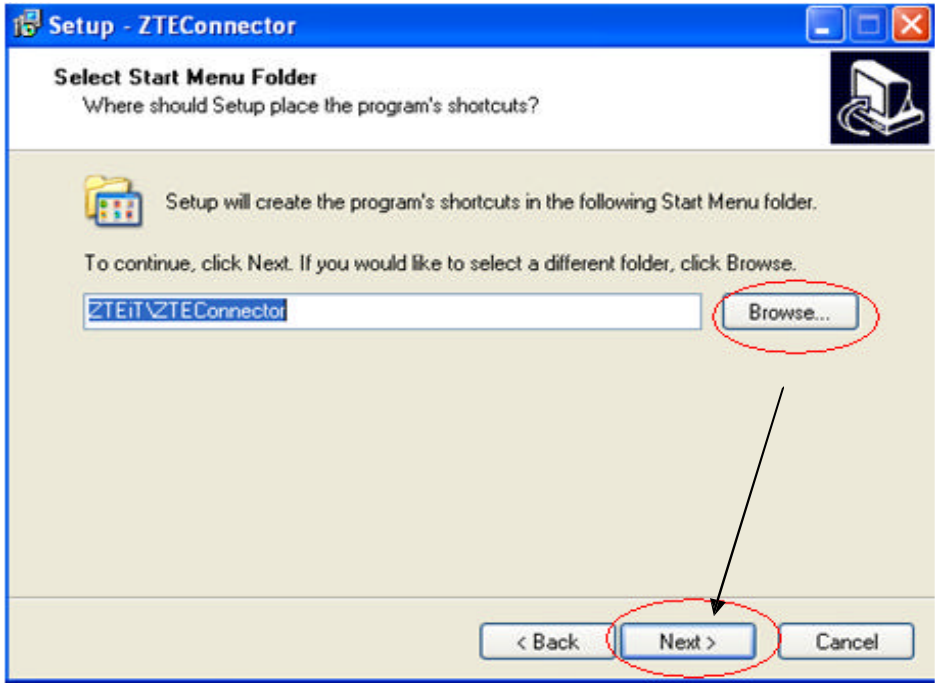

Select the **"create a desktop icon"** checkbox to create a desktop shortcut to your ZTE connector and click **Next** to continue the installation process. The following screen will appear.

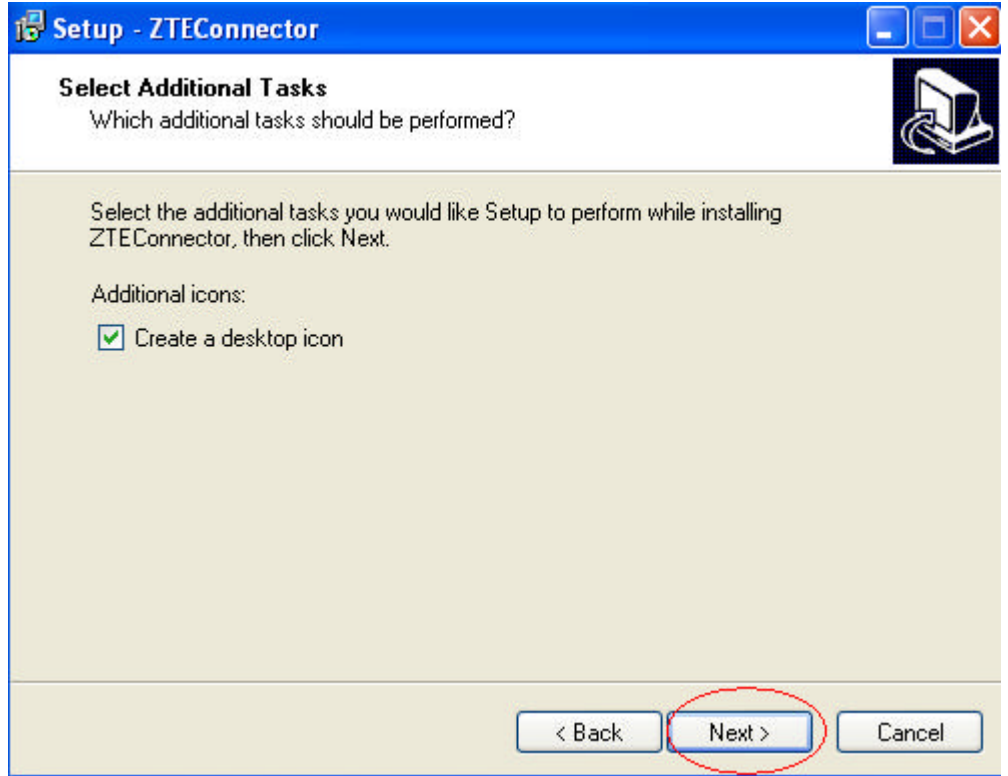

To continue with the installation click **Next** or to modify any settings, click **Back.**

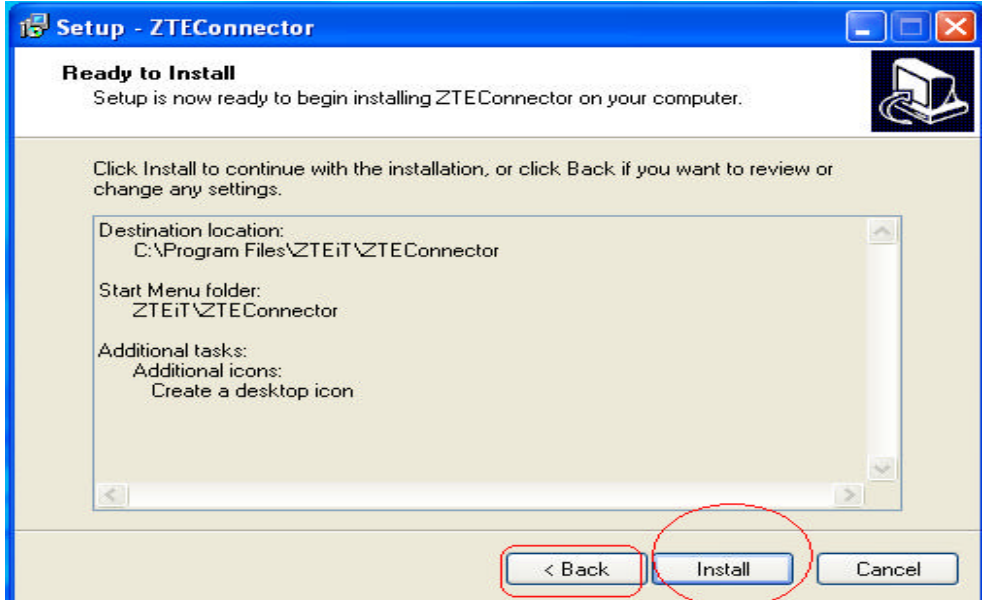

The setup will install ZTE connector on your system

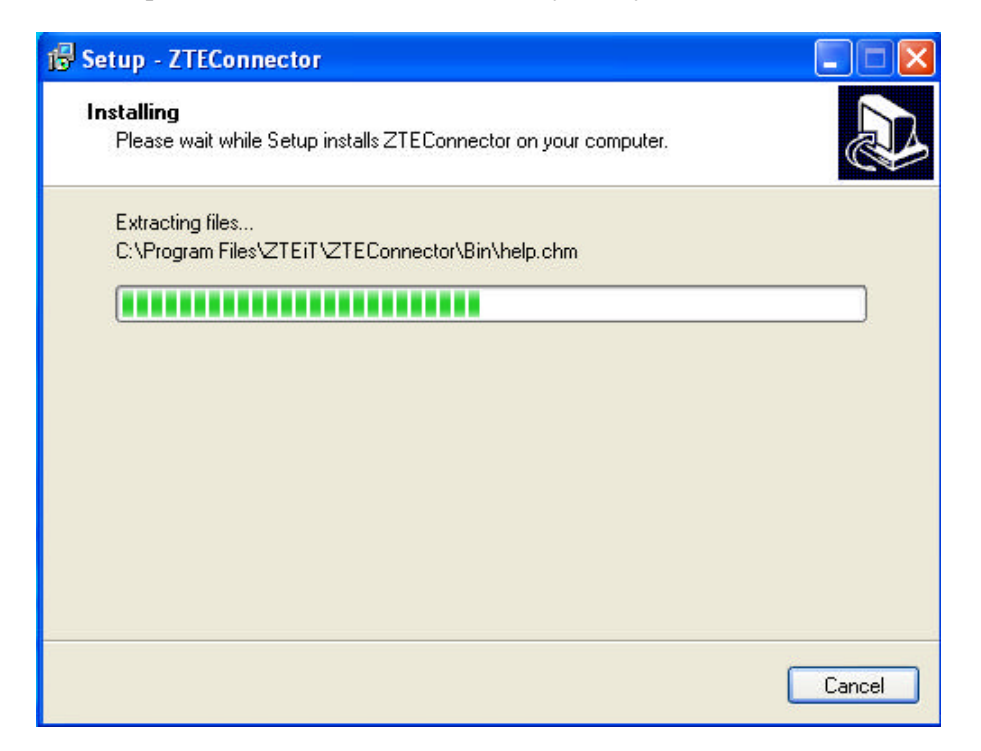

If you have not yet connected your phone set with the computer, following screen would appear. In that case, now connect your Vfone set with your computer via the usb cable provided.

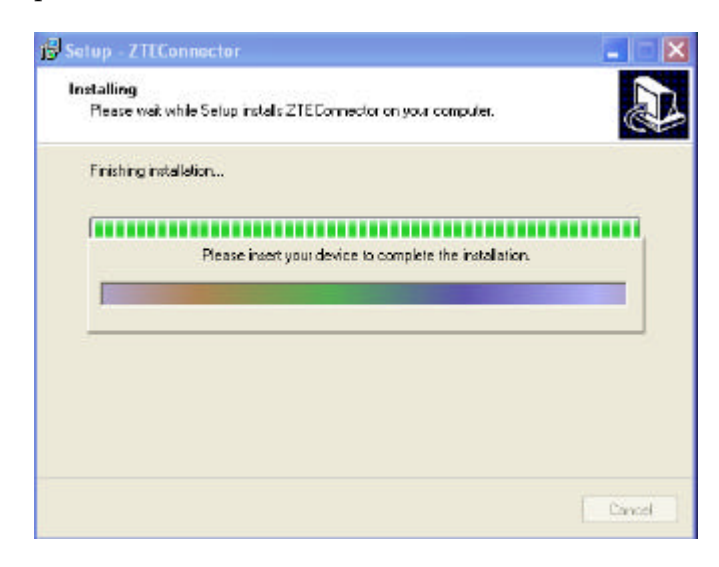

Once you have connected your phone set with the computer system, installation is complete and the following screen would appear. Check **"Launch ZTE connector"** to create desktop shortcut for your internet connection. Click **Finish** to complete the installation.

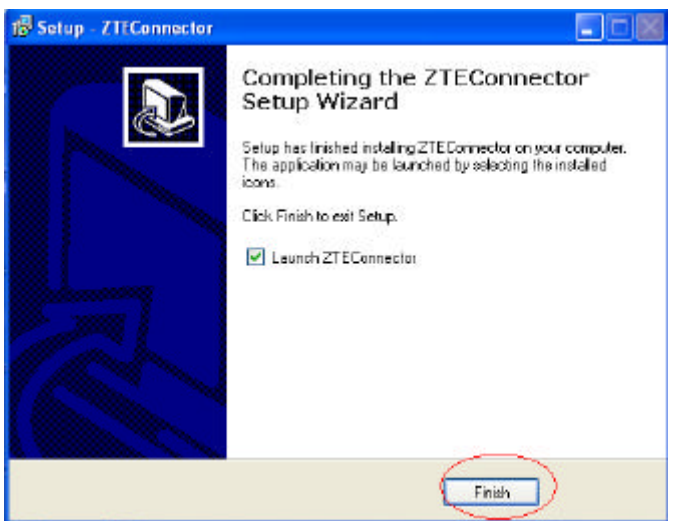

System would create a desktop icon for your ZTE connector. Just click on the icon, the following screen appears. Click **"Settings"** to view your internet settings. For your Convenience, the system automatically configures your internet settings.

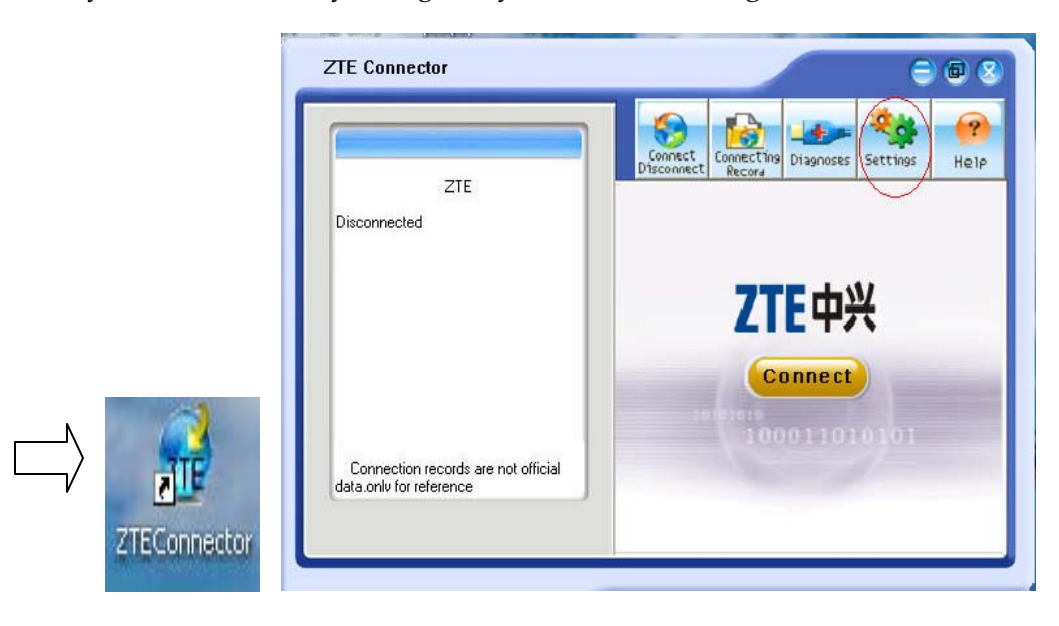

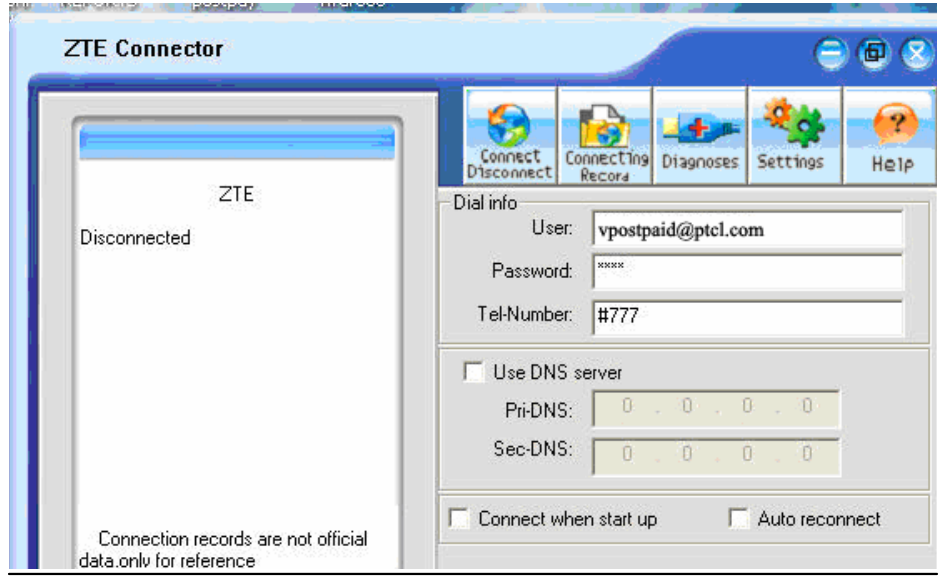

Your user name would be "**Vpostpaid@ptcl.com"** and the password would be **"ptcl"**

After viewing the settings, click on "**connect/disconnect"** icon and then click **"Connect"** to start surfing.

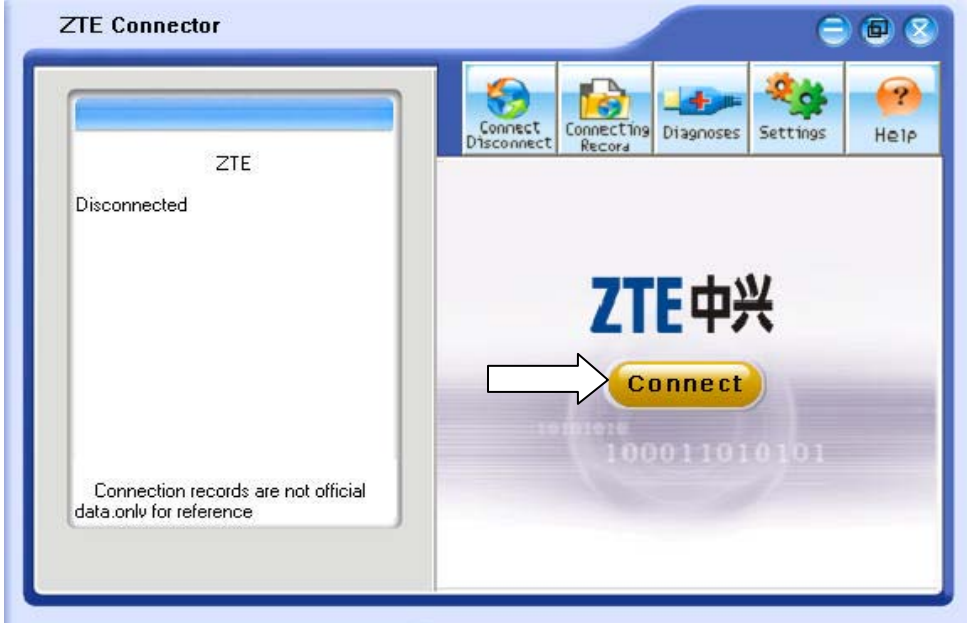